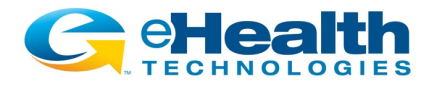

# **eHealthViewer® 2020 Announcement and Quick Start Guide**

eHealth Technologies is delighted to announce the availability of **eHealthViewer 2020**, with significant enhancements for Health Information Exchange (HIE) constituents who are using *eHealth Connect® Image Exchange*.

As before, eHealthViewer 2020 is a robust, web-based, zero-footprint medical image viewing tool. It provides HIE users with a unified platform to view medical images from all participating locations, in fully diagnostic quality. This year we have added even more capabilities while improving ease of use. Following are a few of the key improvements, but there are even more so we encourage you to explore them on your own. If you need assistance at any time, click the *Help*  $\binom{?}{?}$  icon for further detail and guidance.

### **Better Organized Tools with Cleaner Look & Feel**

eHealthViewer 2020 has been updated and refreshed with a cleaner look and feel. Our expanding array of tools are now organized into 4 groups to enable faster access to the images and tools you need.

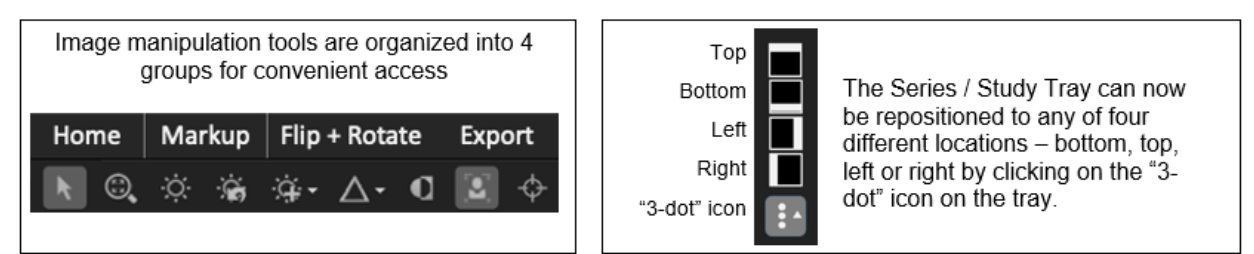

#### **Expanded Array of Image Manipulation Tools and Features**

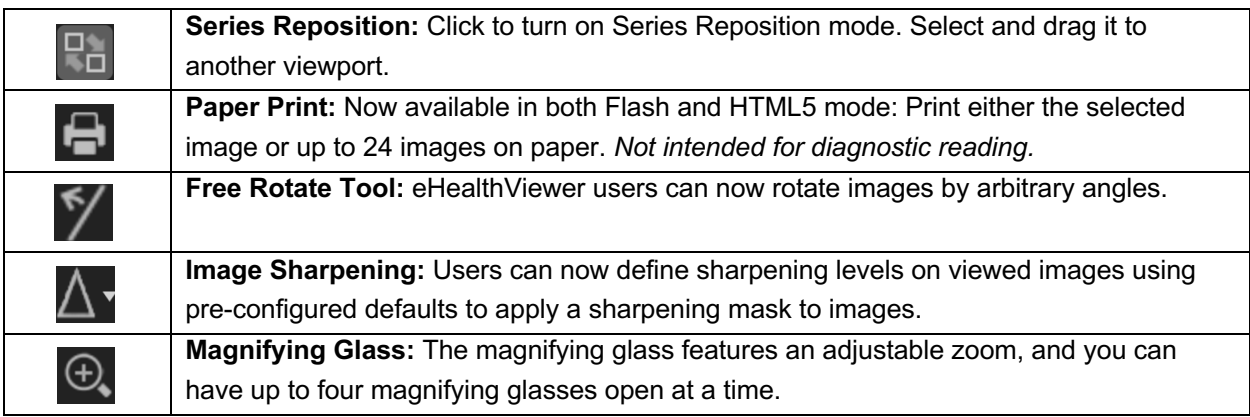

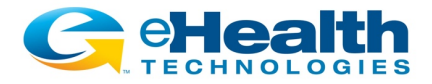

The eHealthViewer may be accessed in a variety of ways from the HIE:

- 1. **Image-Enabled Results Reporting:** Navigate to a results report from an imaging provider that has been enabled with eHealthConnect Image Exchange and select the view image link or icon.
- 2. **HIE-Wide Patient Imaging Worklist:** Select one or more studies from the HIE-Wide Patient Imaging Worklist for rapid side-by-side comparisons, even if the studies were performed at different locations.
- 3. **Image-Enabled Results Delivery:** Select the view image link or URL from a report that has been delivered by the HIE to your EMR or DIRECT Inbox.

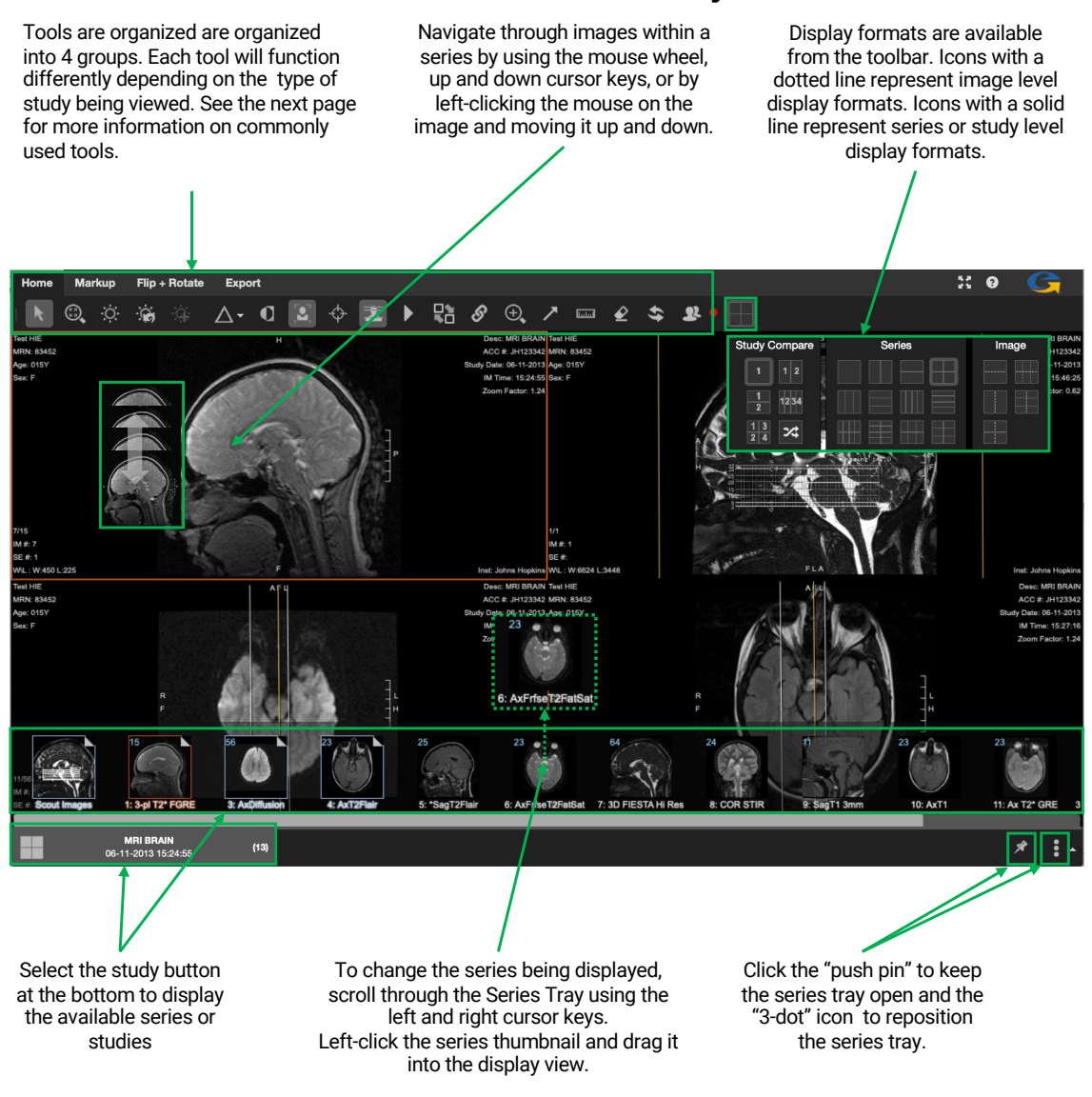

#### **eHealth Viewer 2020 Screen Layout**

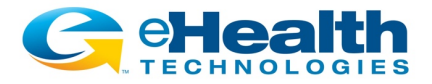

## **Commonly Used Tools**

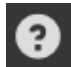

Select the **Help** icon in the upper right corner for additional information and assistance. Not all functions depicted in the Help screens will be available on the eHealthViewer user interface.

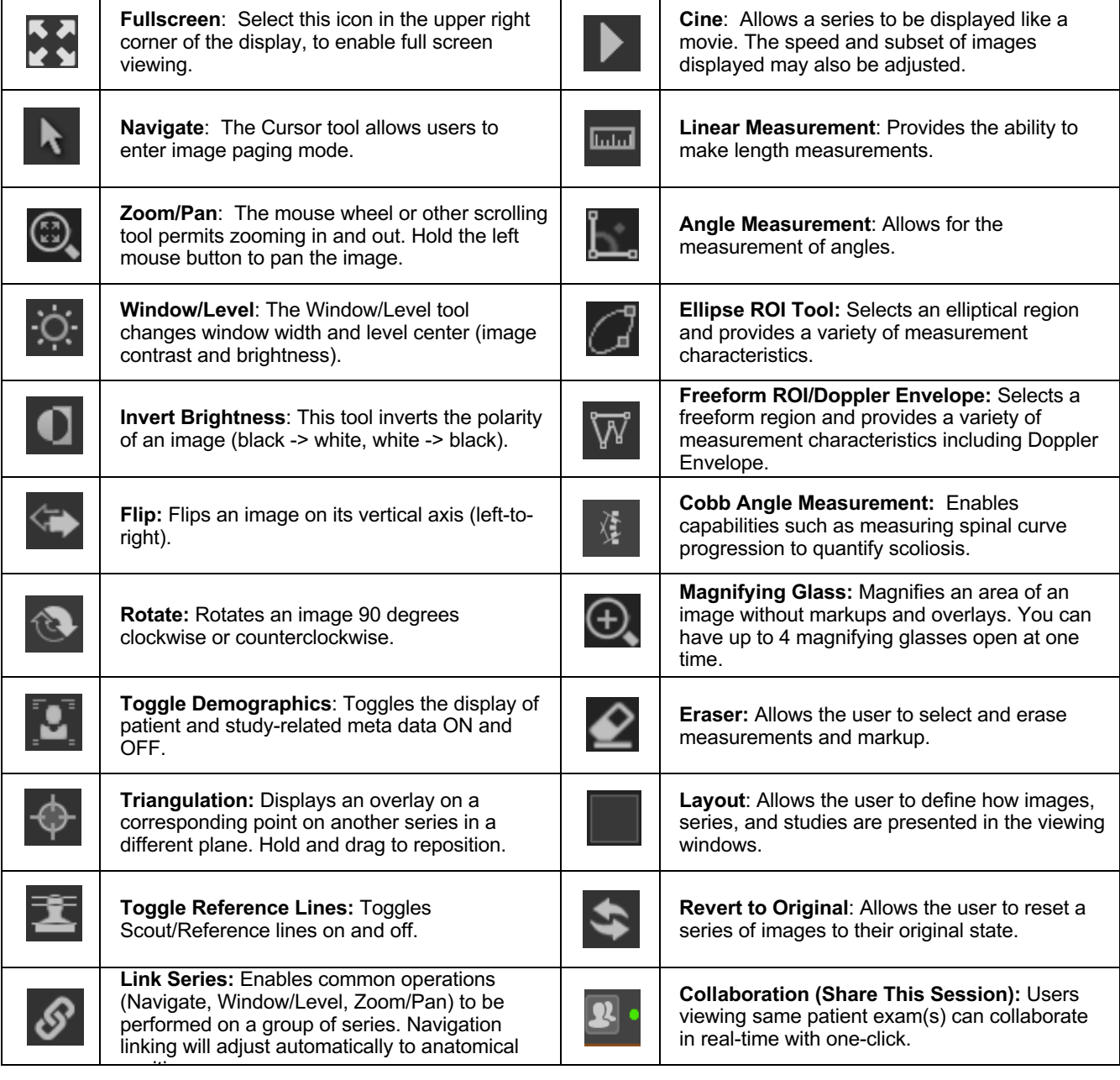

*Note:* If you initially receive a message that your browser has blocked pop-ups from your HIE's server location, change your desktop or mobile browser setting to "always allow pop-ups for this site"